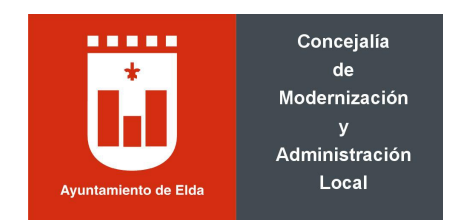

# **1.- Uso del navegador Internet Explorer (versiones 10-11)**

# **Añadir a sitios de confianza las siguientes direcciones:**

## https://viafirma01.absis.es/viafirma

## https://eamic.elda.es

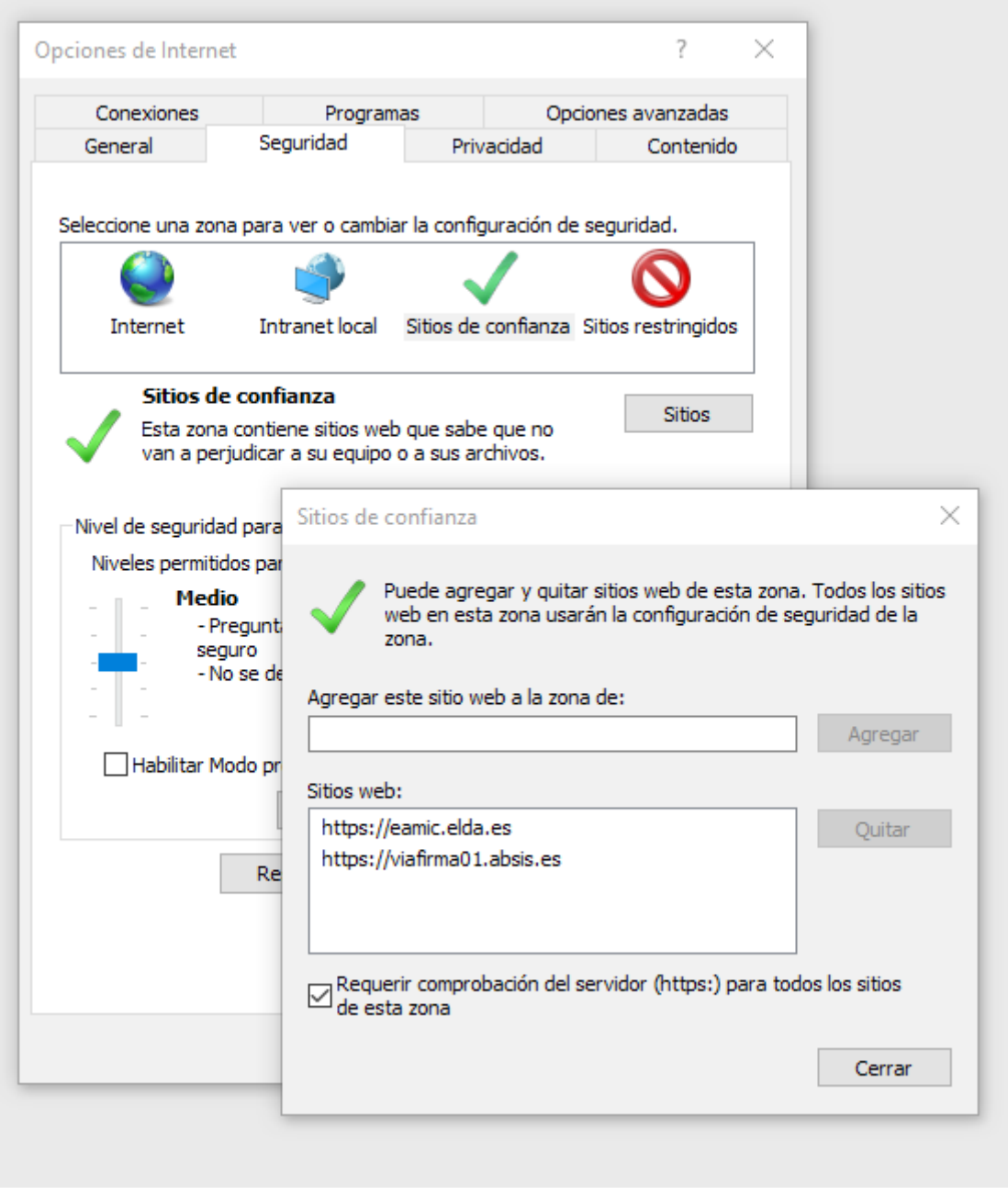

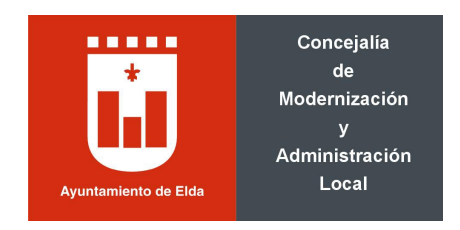

#### **Proceso de firma con Internet Explorer**

En el momento que sea requerido el proceso de firma (de un documento o el envío de una solicitud desde la sede electrónica), aparecerá la ventana de la plataforma de firma Viafirma. En función de la configuración del navegador, puede aparecer un mensaje indicando que parte del contenido no es seguro. En este caso, se deberá marcar la opción [Mostrar todo el contenido].

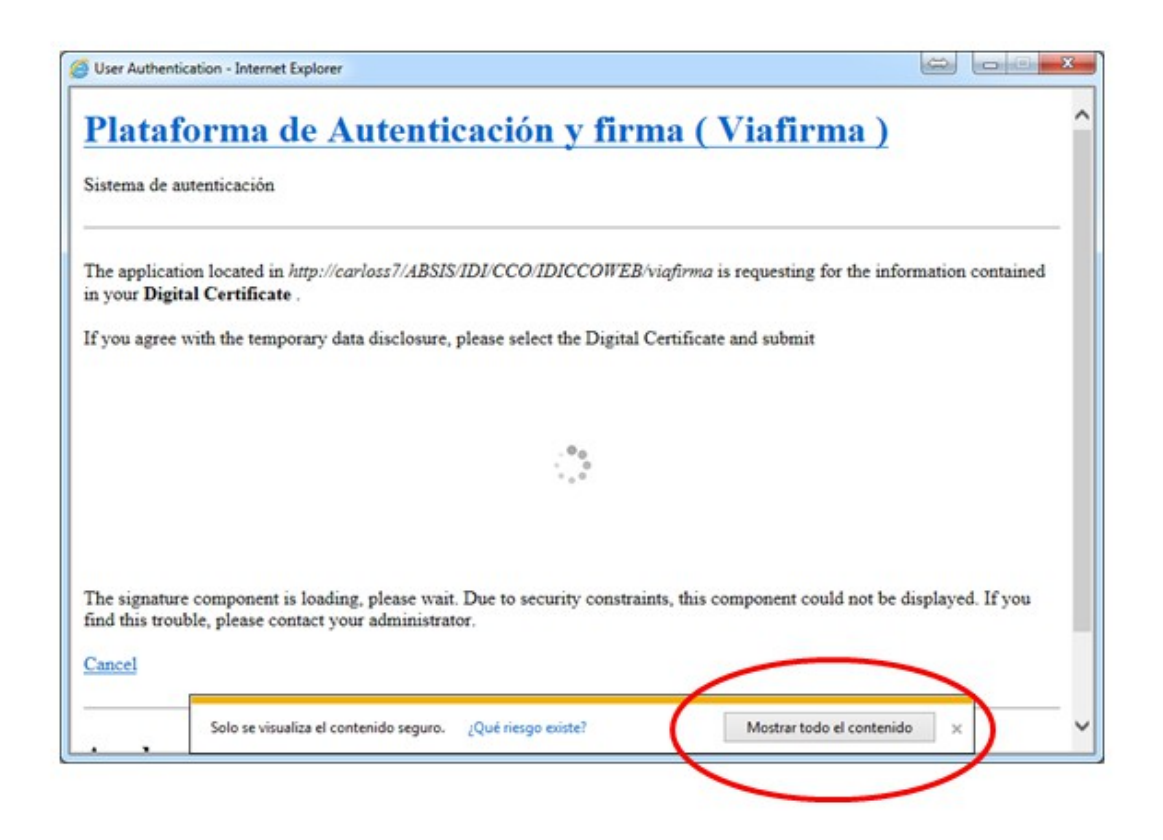

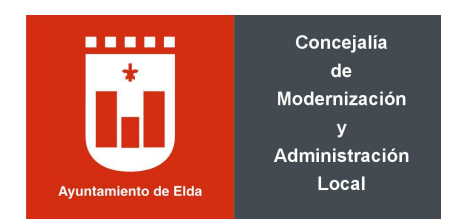

Con posterioridad, la ventana que aparece mostrará todos los certificados instalados en el ordenador. Se deberá seleccionar el certificado con el que se desea firmar y darle a la opción firmar.

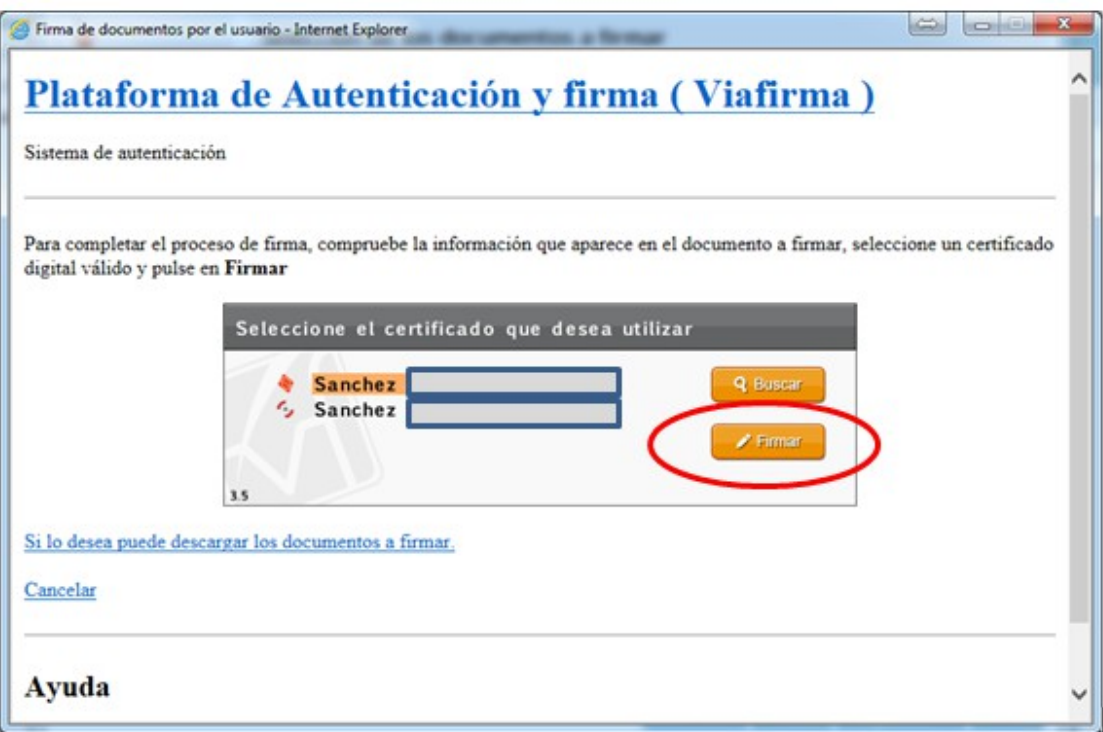

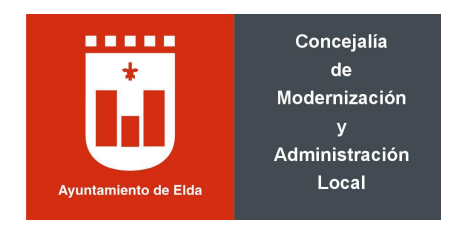

#### **2.- Proceso con Mozilla Firefox**

El proceso utilizando Firefox como navegador es muy similar al de Internet Explorer. En el momento que sea requerido el proceso de firma (de un documento o el envío de una solicitud desde la sede electrónica), aparecerá la ventana de la plataforma de firma Viafirma y automáticamente se cargará el componente donde se muestran los certificados instalados en el almacén de Firefox. Se deberá seleccionar el certificado con el que se desea firmar y darle a la opción correspondiente.

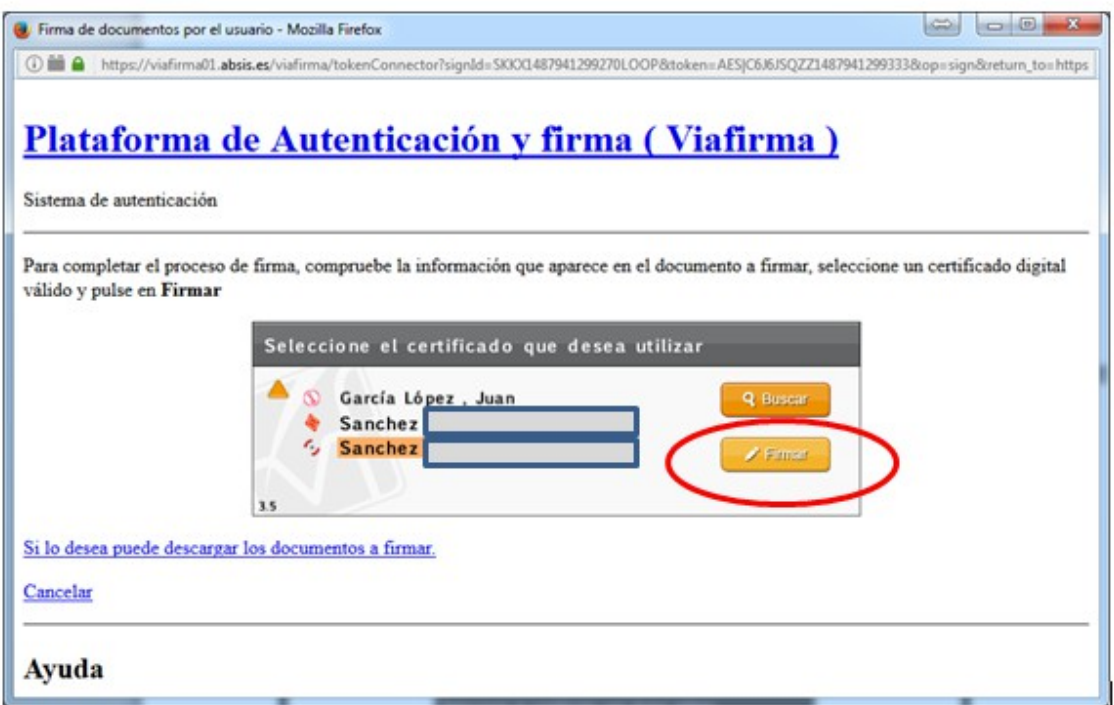

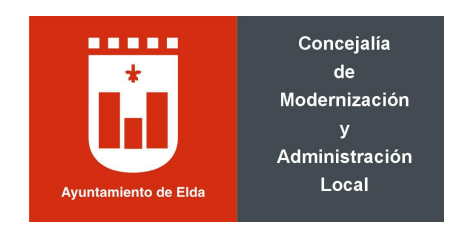

### **3.- Proceso con Google Chrome y Microsoft Edge**

El proceso de firma utilizando Chrome es similar a los dos anteriores, pero debido a las restricciones propias con el applet de Java, es necesario descargar un software que permite la ejecución de Java desde la web.

En el momento que sea requerido el proceso de firma (de un documento o el envío de una solicitud desde la sede electrónica), aparecerá la ventana de la plataforma de firma Viafirma. En este punto se requiere la instalación del Java Web Start propio. Se deberá permitir descarga dicho software.

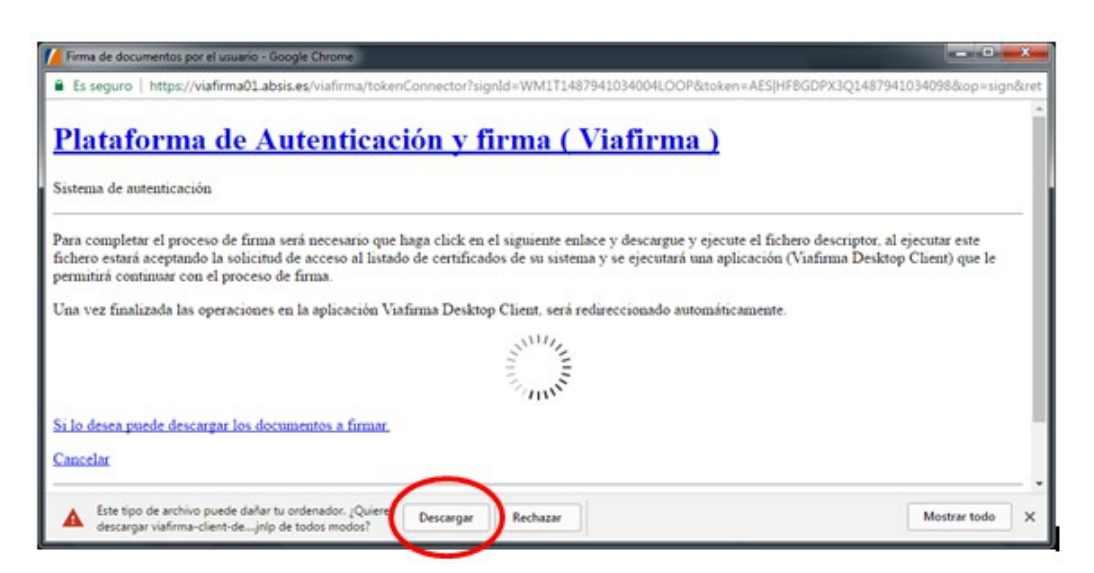

Una vez descargado se deberá ejecutar dicho software

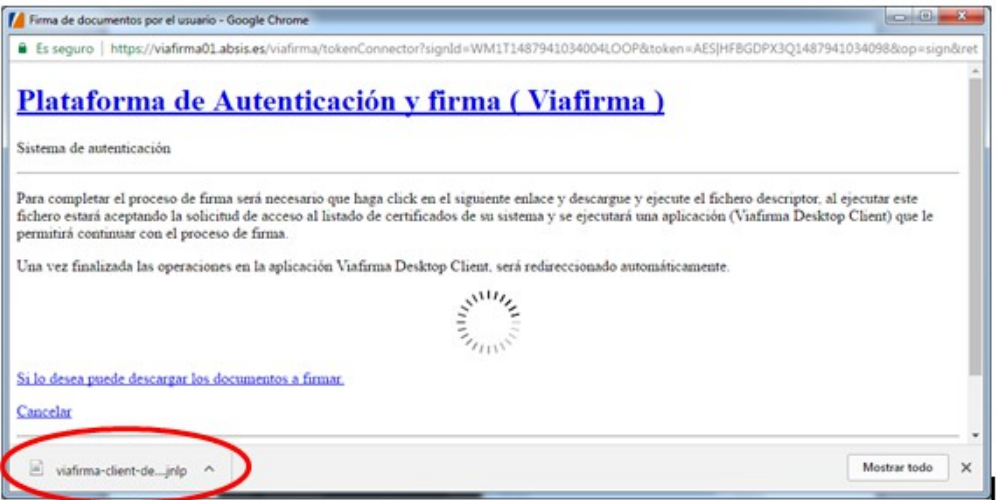

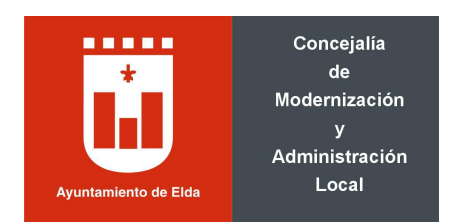

Una vez descargado y ejecutado aparecerá el listado de certificados instalados, se deberá seleccionar dicho certificado y darle al botón de firmar.

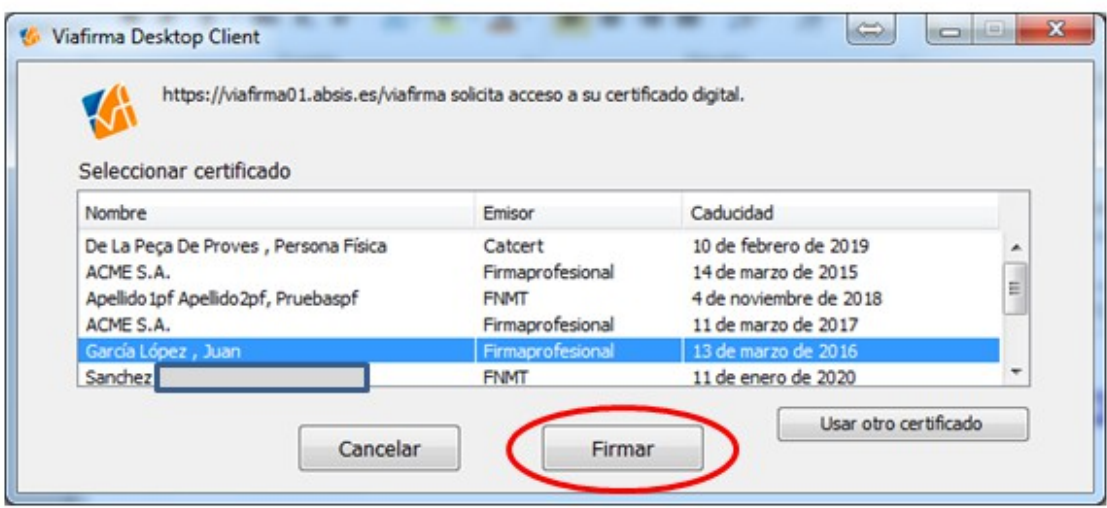

Una vez finalizado el proceso de firma, aparecerá un mensaje indicando que se realizado de manera correcta.

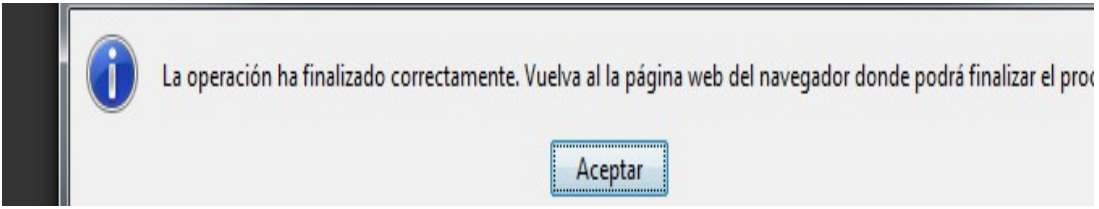